# **Avant de commencer :**

• S'assurer d'avoir un accès à Internet haut débit et un routeur (non inclus).

SÉRIE DV800 **Félicitations!** La vidéo provenant des caméras s'affiche désormais sur PC ou Mac.

### **Compatible avec les PC/Mac**

**a**

**PC** à l'adresse suivante **lorextechnology.com**.

Télécharger et installer le logiciel client :

- Brancher le DVR au routeur à l'aide d'un câble Ethernet (pour plus de détails, consulter le guide de connexion rapide).
- Mettre à jour le micrologiciel du DVR et du logiciel client ou de l'application mobile.
- Notez qu'une vitesse de téléversement de 3,5 Mbps est requise pour lecture en transit de fichier visuel à distance. Jusqu'à 3 dispositifs peuvent être connectés en même temps au système.

**for Mac** à l'adresse suivante **lorextechnology.com**. Double cliquer pour extraire le logiciel. Ensuite, faire glisser le

logiciel vers **Applications**.

**b**

**c**

## **Cloud Client<sup>MC</sup> ( )** qui apparait sur le bureau ou dans la liste<br>d'annlications d'applications. Connectez-vous au Logiciel client en utilisant le nom d'utilisateur du Logiciel client (par défaut : **admin**) et le mot de passe (par défaut : **admin**) puis cliquez sur **Login**.  $2$ FLIR Nom d'utilisateur : **admin** Mot de passe : **admin** Cliquez sur **Devices**

### **Trouver l'identifiant de périphérique 1**

**2**

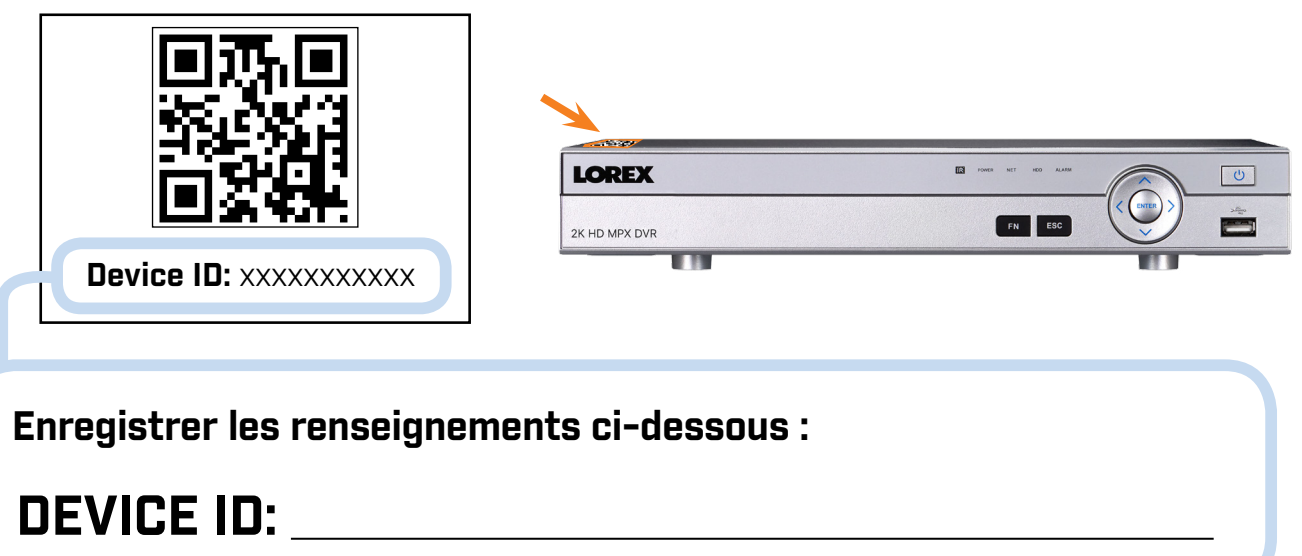

**2**

# **LOREX** Guide de mise en réseau rapide

Enregistreur de vidéosurveillance numérique multiformat MPX 4 MP

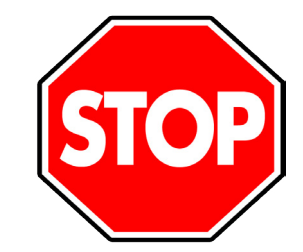

## Série DV800

**d**

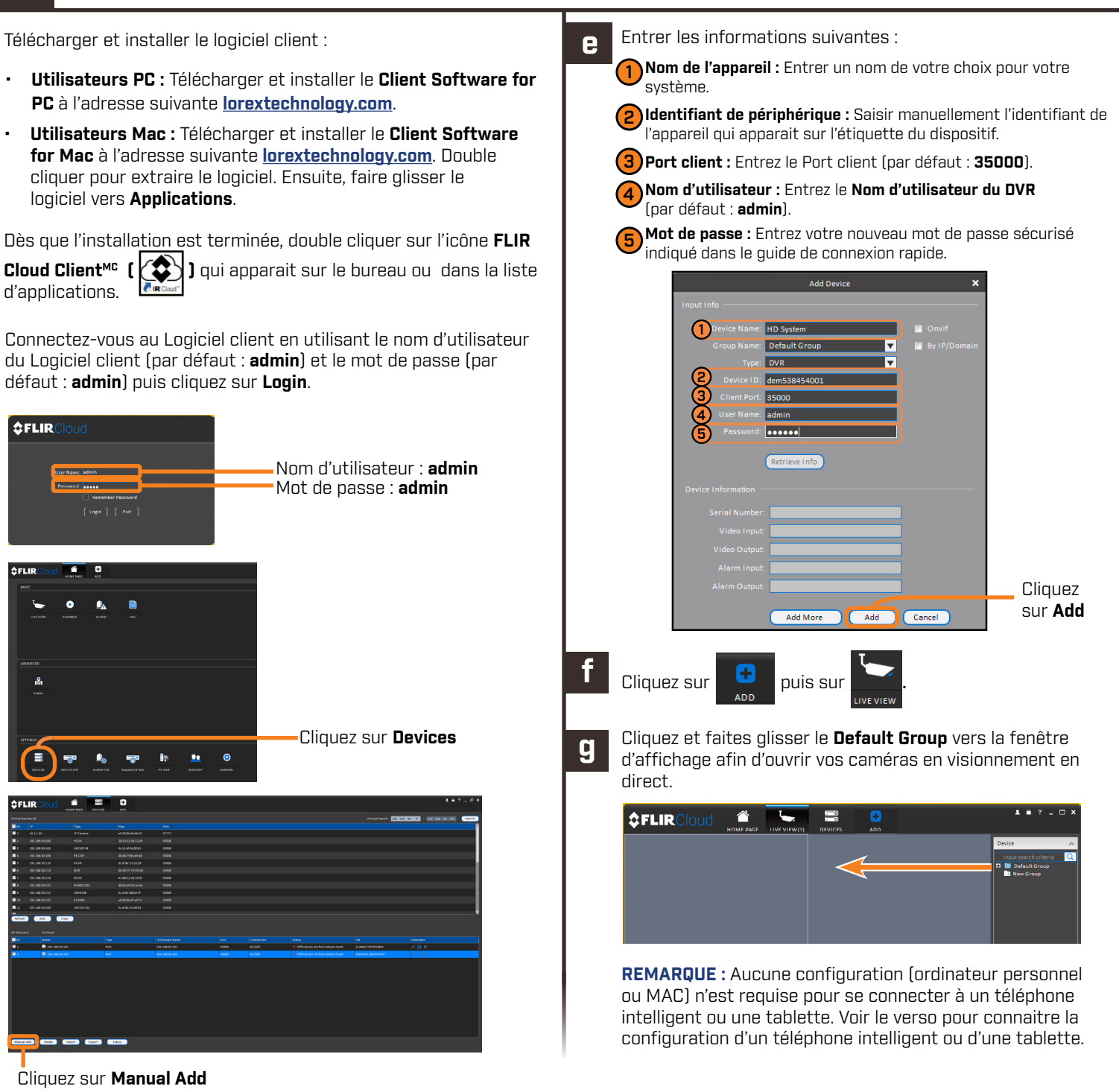

Cliquez sur **Manual Add**

L'**identification de périphérique (Device ID)** est imprimée sur l'étiquette du panneau supérieur du DVR.

### **Guide de référence rapide**

#### **Informations d'accès par défaut :**

- Nom d'utilisateur par défaut : **admin**
- Mot de passe : Consultez le **Guide de connexion rapide** pour le mot de passe créé lors de la configuration initiale.

### **Ports du système par défaut :**

- Port HTTP : **80**
- Port client : **35000**

**En cas de mot de passe oublié, communiquer avec l'équipe de soutien technique de Lorex**

#### **Consulter l'étiquette sur le dessus du DVR pour connaître l'identifiant du périphérique.**

**g**

**f**

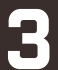

## **Configuration du téléphone intelligent ou de la tablette Résolution de problèmes**

L'application s'ouvre en mode visualisation en direct et diffuse les vidéos de toutes les caméras qui sont connectées.

Félicitations! Il est maintenant possible de visionner la vidéo provenant des caméras sur le téléphone intelligent ou la tablette.

#### Appuyer sur **Connect.**

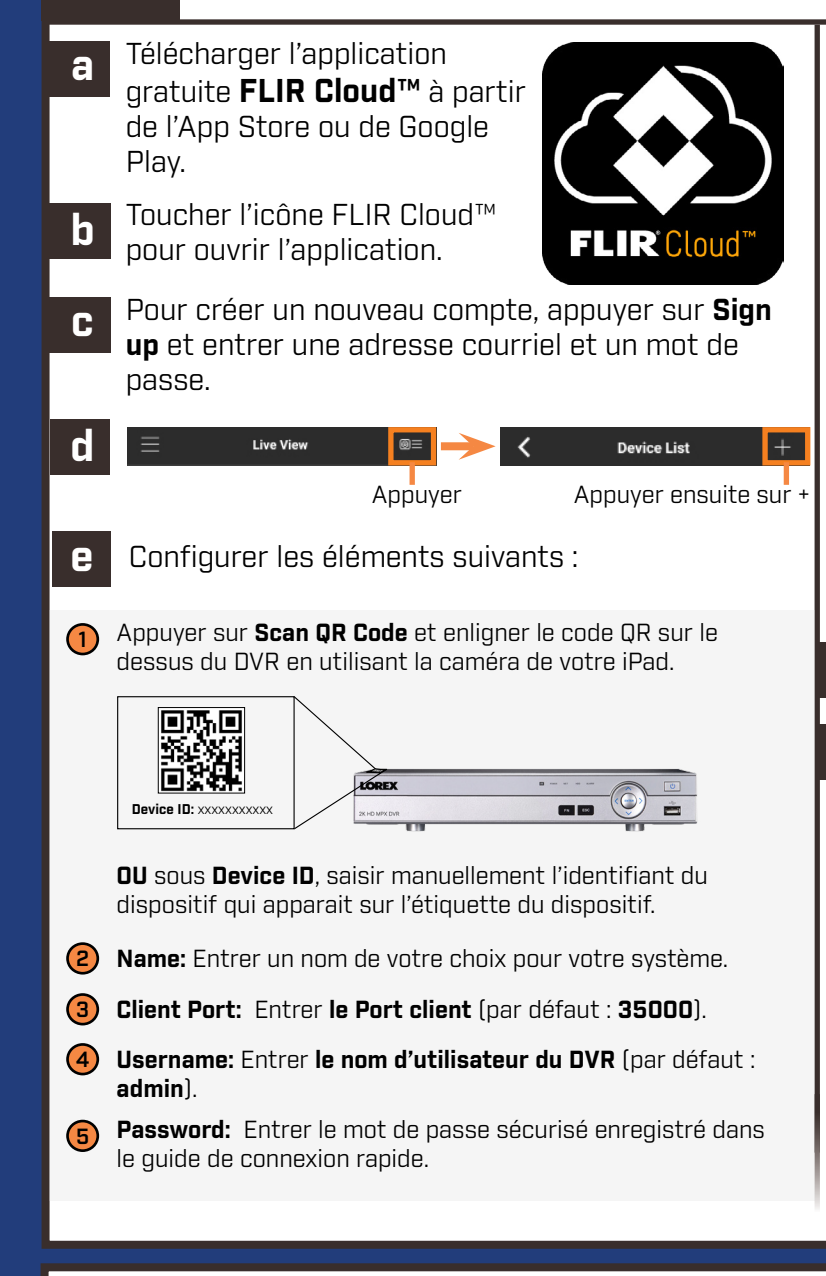

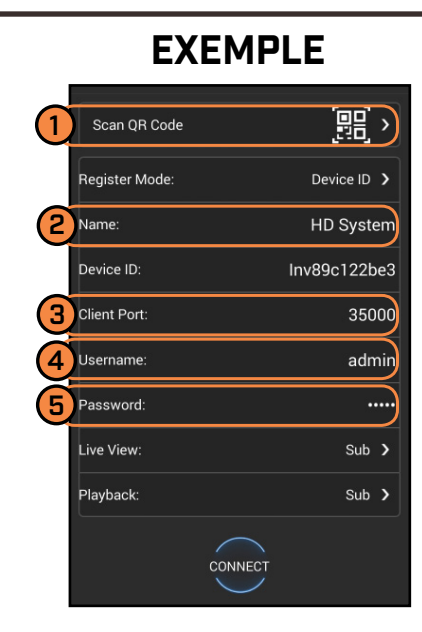

En cas de problème de connexion, tenter les étapes suivantes :

- Redémarrer le DVR en débranchant l'adaptateur secteur puis en le reconnectant.
- S'assurer que le DVR est branché au routeur à l'aide d'un câble Ethernet et puis redémarrer le DVR.
- Vérifier le nom d'utilisateur, le mot de passe et le port client.
- S'assurer que le DVR possède la dernière version du micrologiciel.
- S'assurer que l'application mobile est à jour.

# LOREX<sup>®</sup> Guide de mise en réseau rapide

Enregistreur de vidéosurveillance numérique multiformat MPX 4 MP

### Série DV800

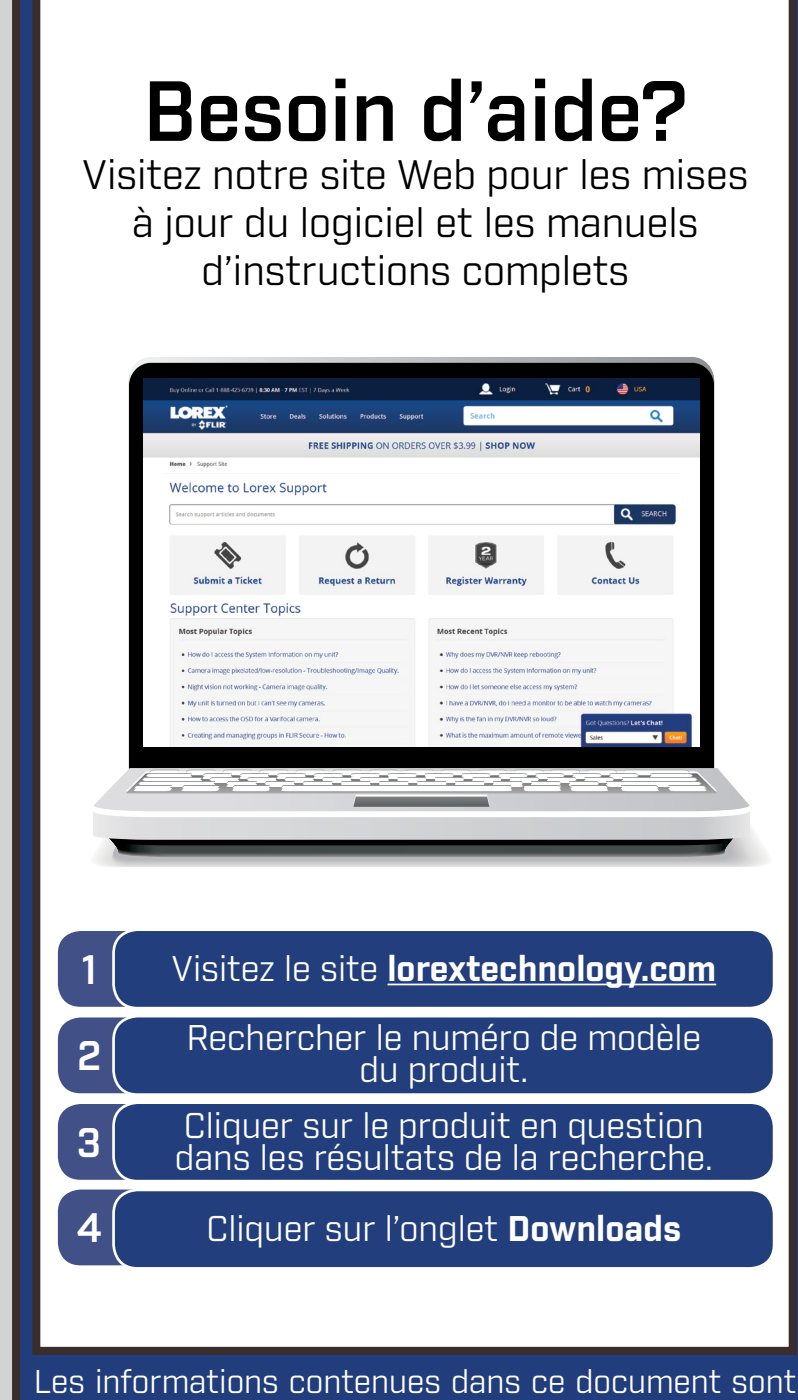

indiquées sous réserve de modifications sans préavis. Nos produits étant sans cesse améliorés, Lorex Corporation et ses filiales se réservent le droit de modifier la conception du produit, les spécifications et les prix sans préavis et sans aucune obligation. E&OE © 2017 Lorex Corporation. Tous droits réservés.